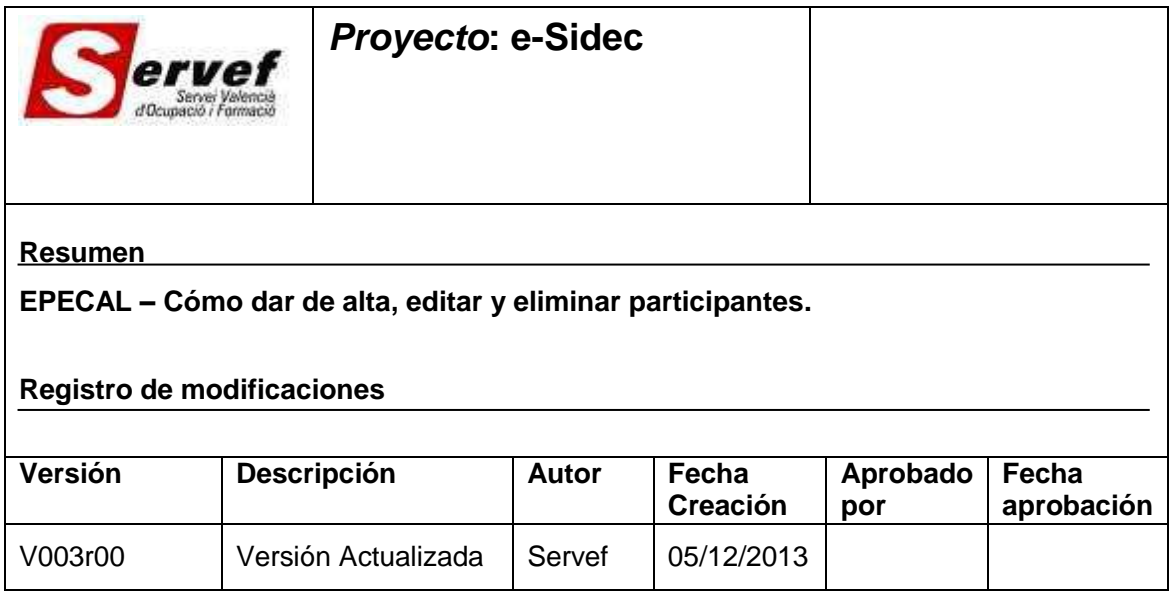

# **Contenido**

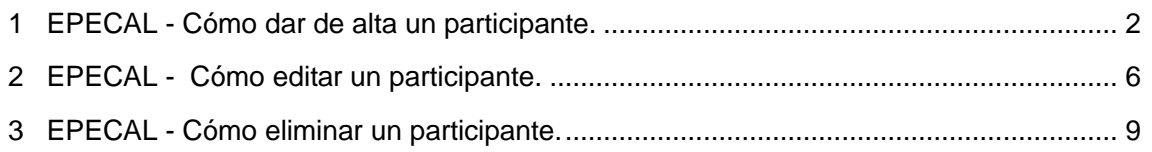

## <span id="page-1-0"></span>**1 EPECAL - Cómo dar de alta un participante.**

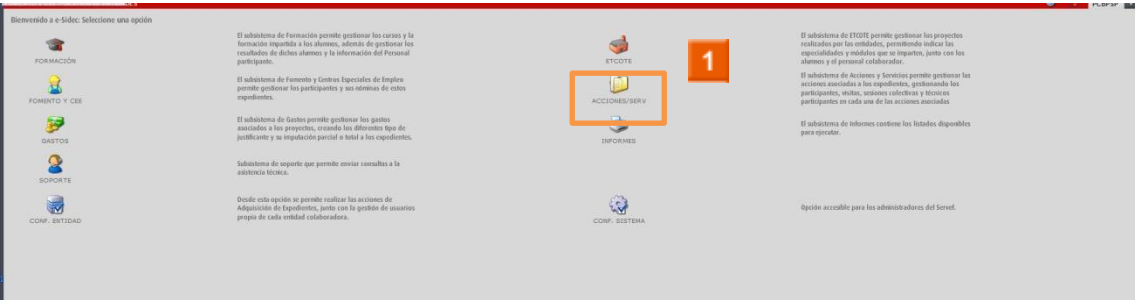

Haga clic en el **icono ACCIONES Y SERVICIOS.**

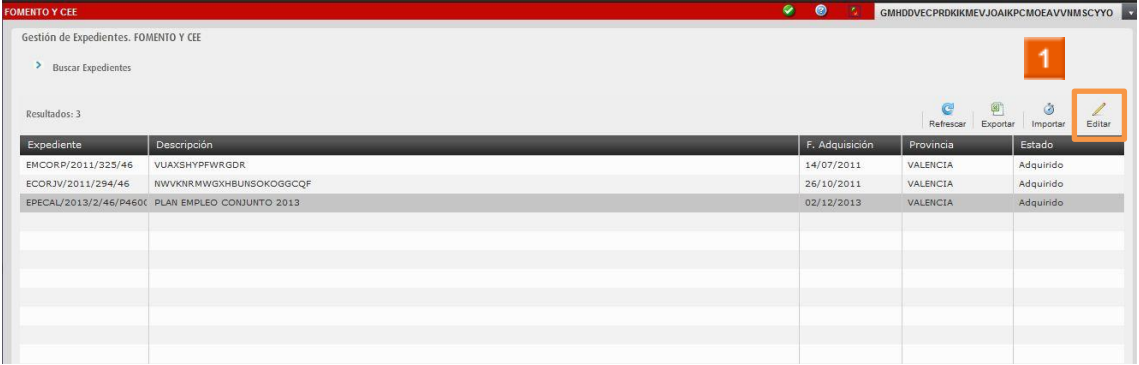

1

Seleccione un expediente de la lista y haga clic en el **icono** 

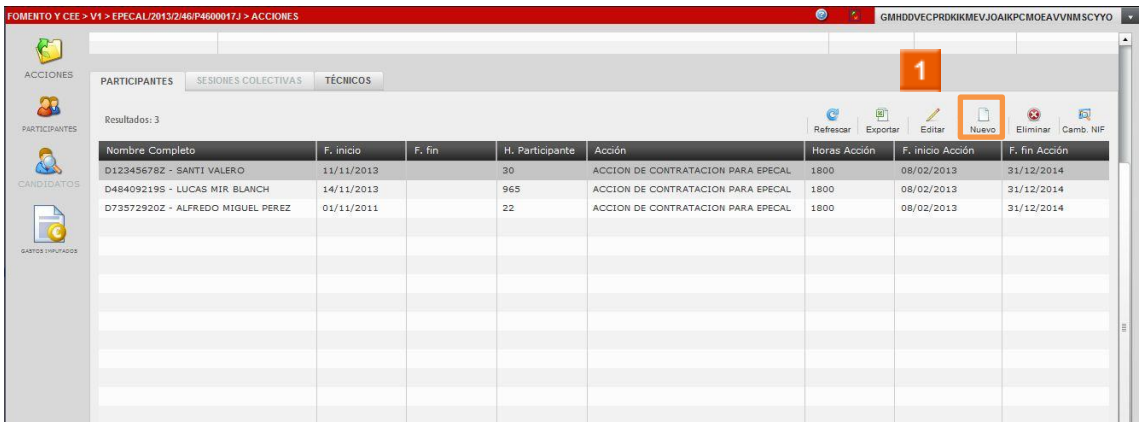

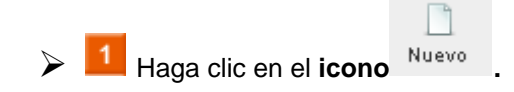

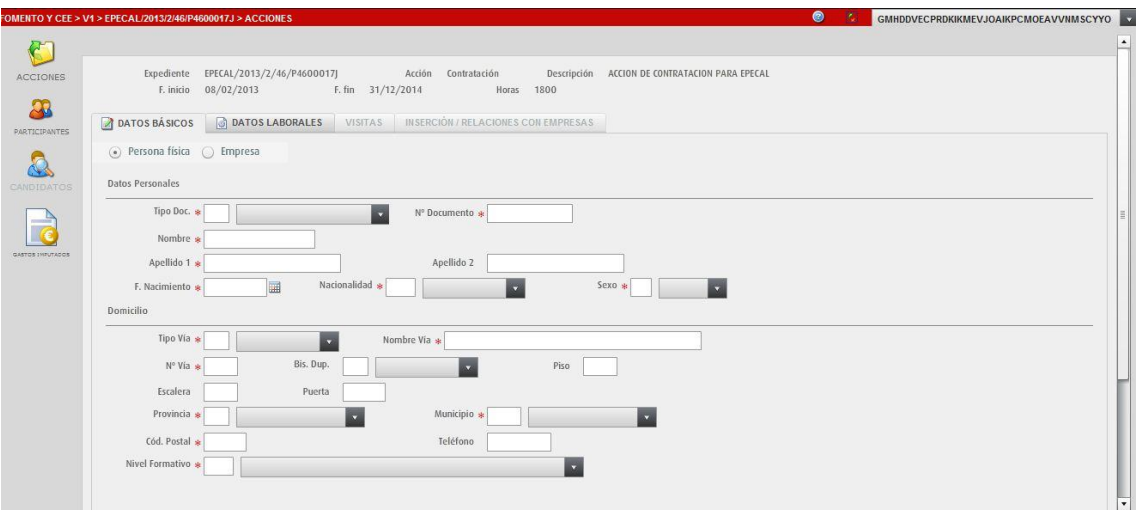

**E** SE CUMPLIMENTAN LOS DATOS BÁSICOS DEL PATICIPANTE.

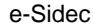

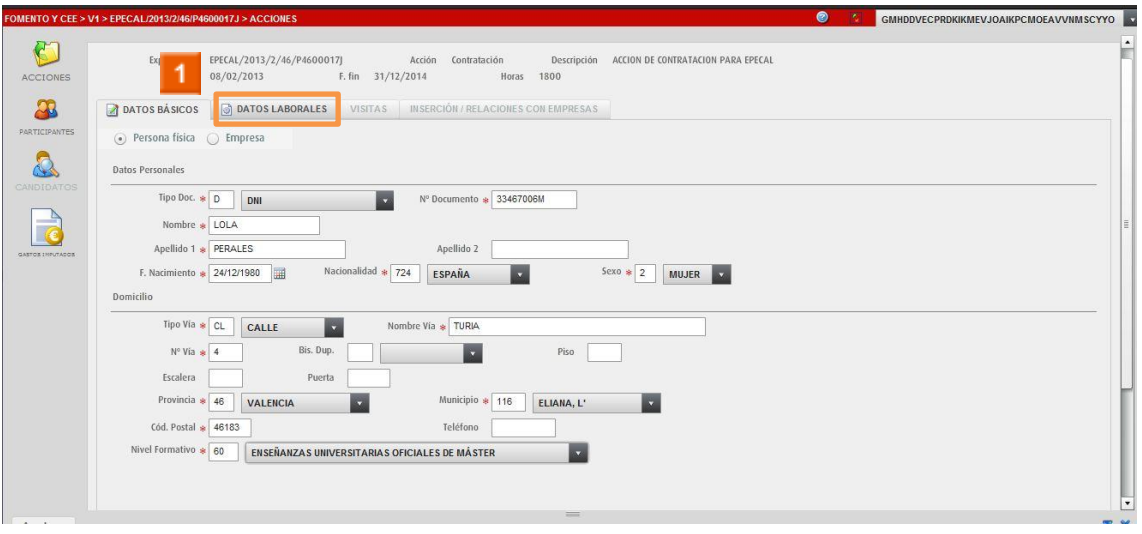

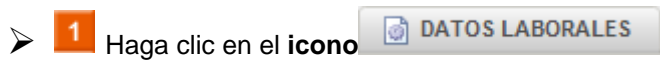

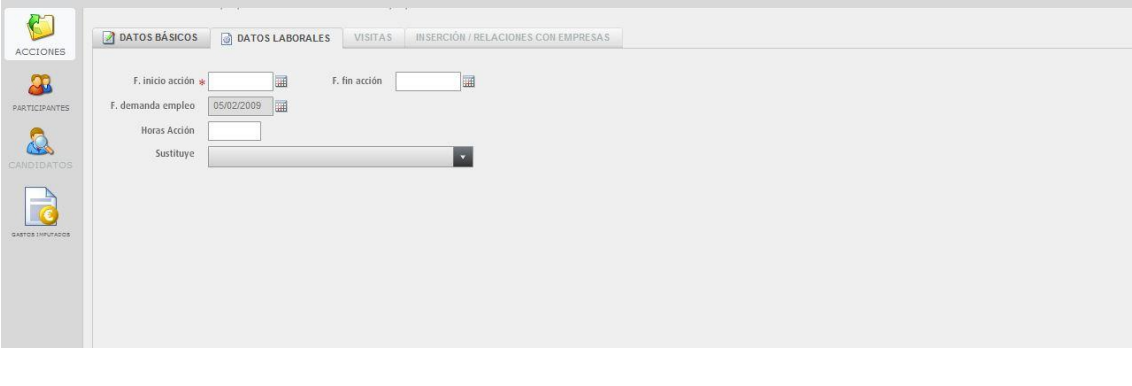

> 1 Cumplimente los datos laborales y haga clic en el icono Aceptar

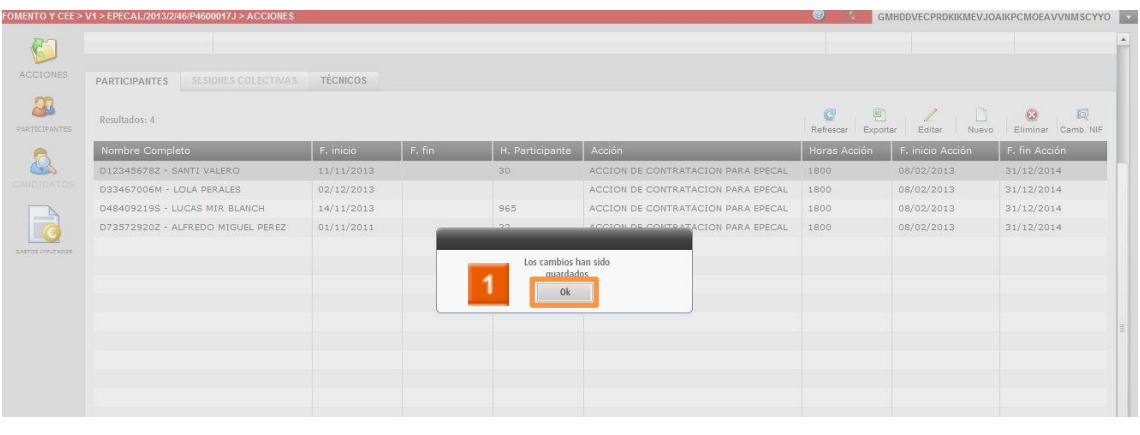

> 1 Haga clic en el **icono** 0k

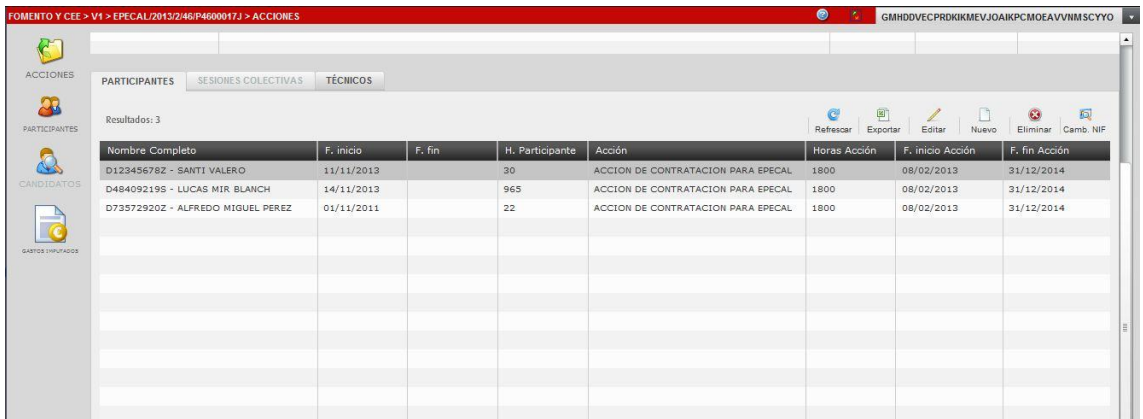

**F** Puede observar en el listado de participantes, el participante que acaba de crear.

**HA FINALIZADO EL PROCESO DE ALTA DE PARTICIPANTE.**

## <span id="page-5-0"></span>**2 EPECAL - Cómo editar un participante.**

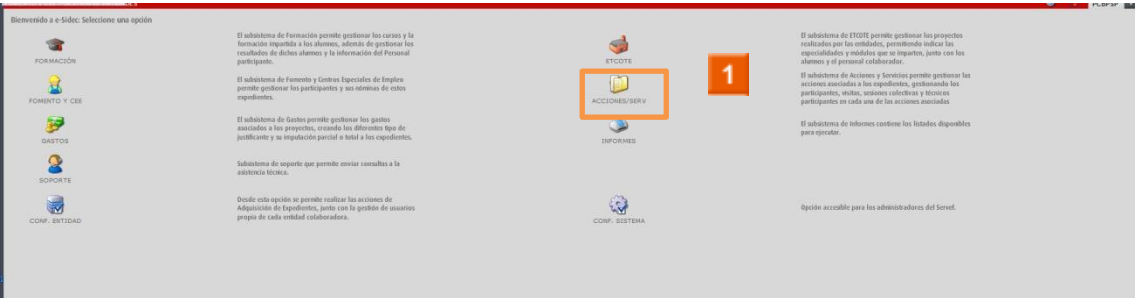

Haga clic en el **icono ACCIONES Y SERVICIOS.**

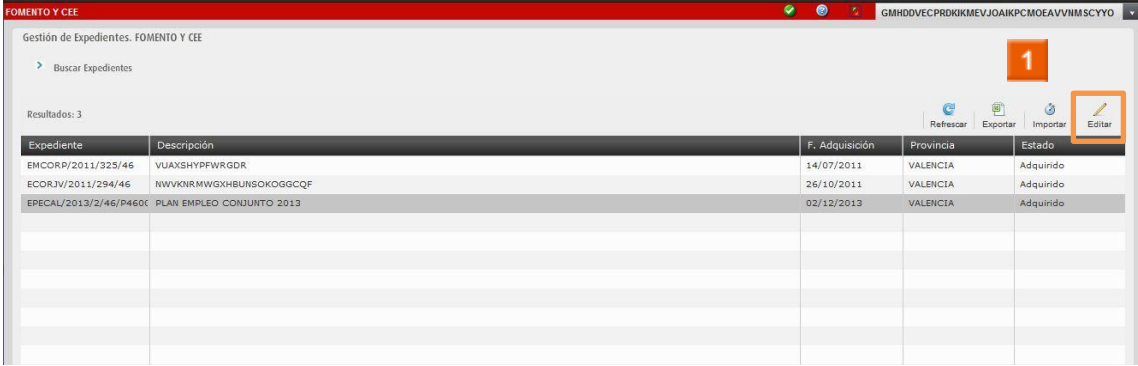

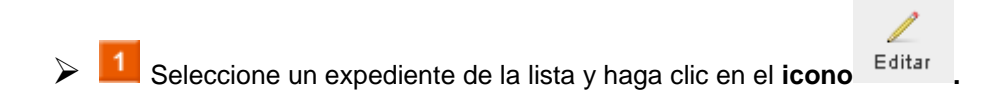

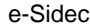

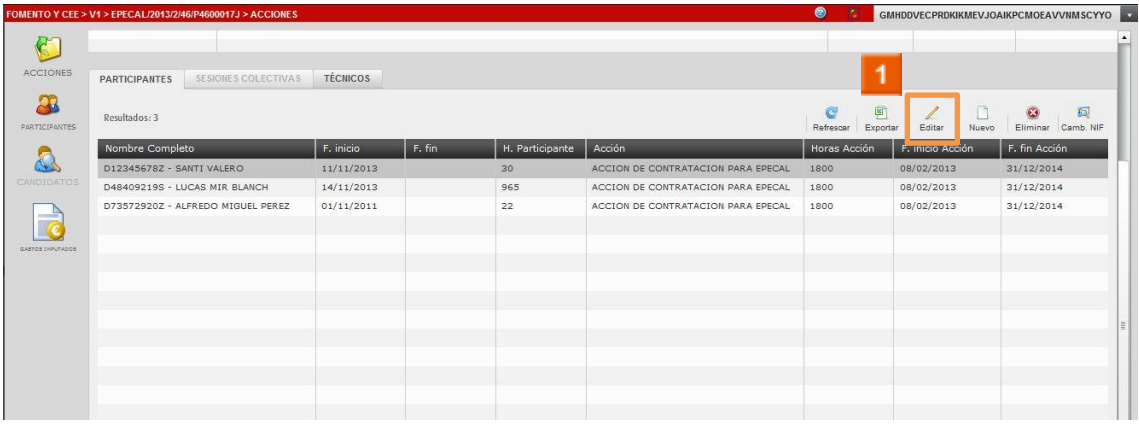

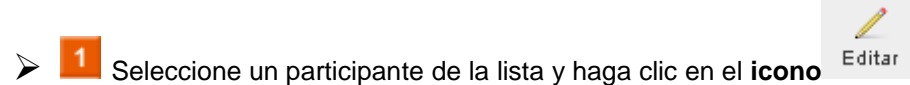

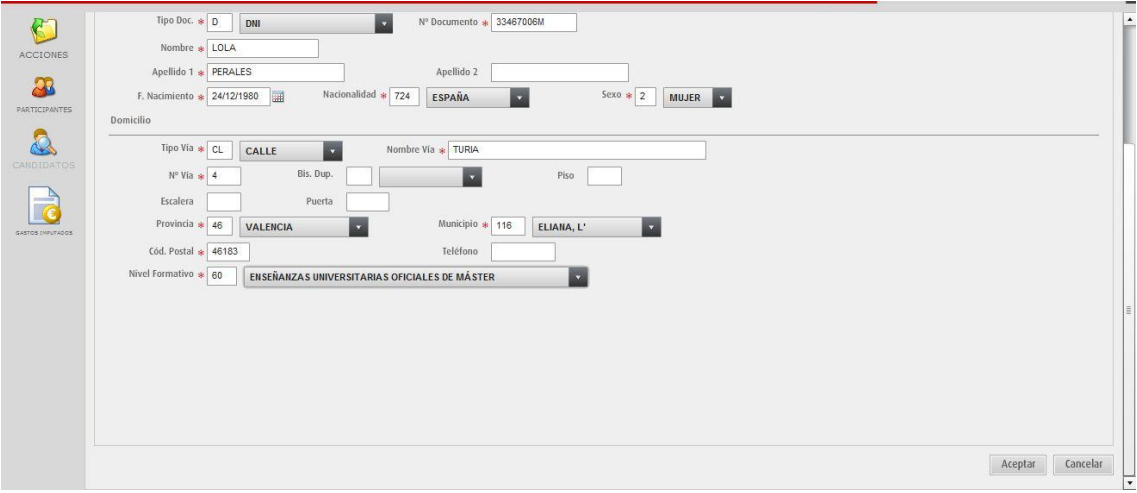

**E** MODIFIQUE LOS DATOS BÁSICOS Y LABORALES NECESARIOS.

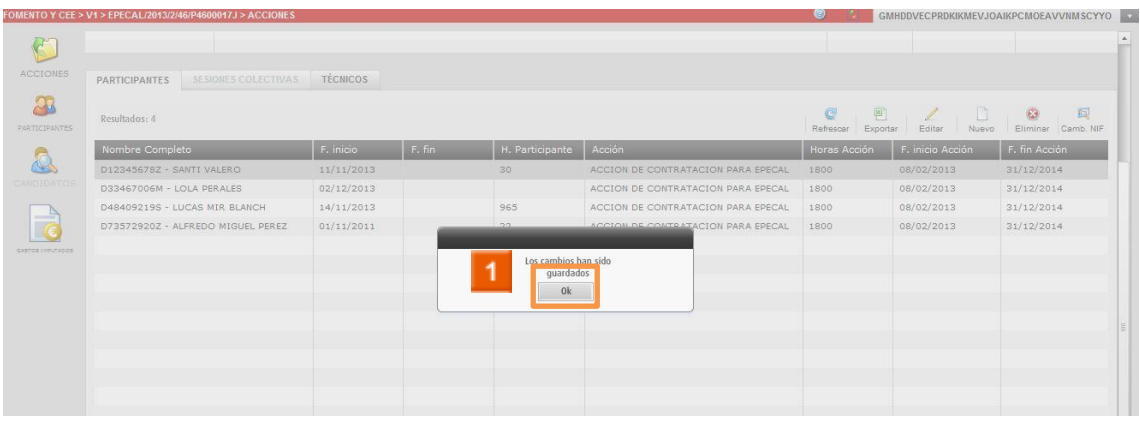

> **1** Haga clic en el **icono a** 

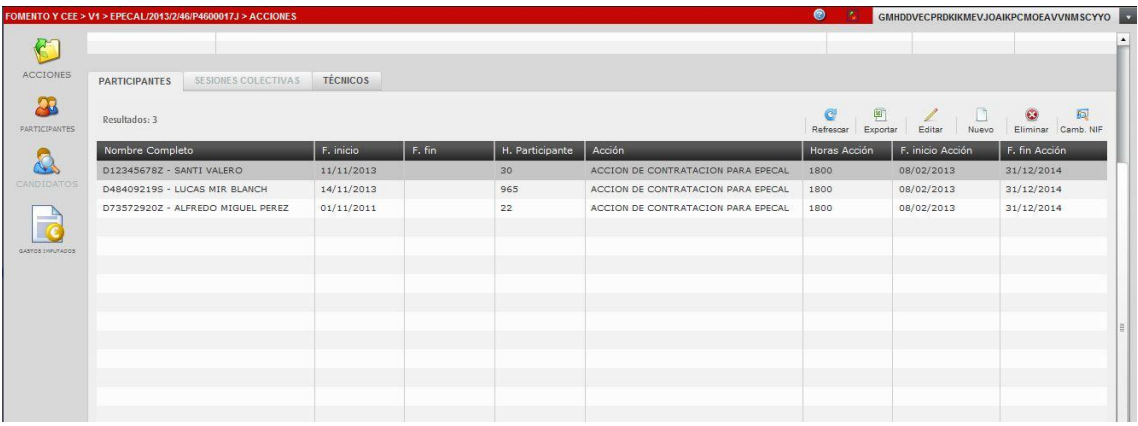

**El Puede observar en el listado de participantes el participante que acaba de editar.** 

### **HA FINALIZADO EL PROCESO DE EDICIÓN DE PARTICIPANTE.**

# <span id="page-8-0"></span>3 EPECAL - Cómo eliminar un participante.

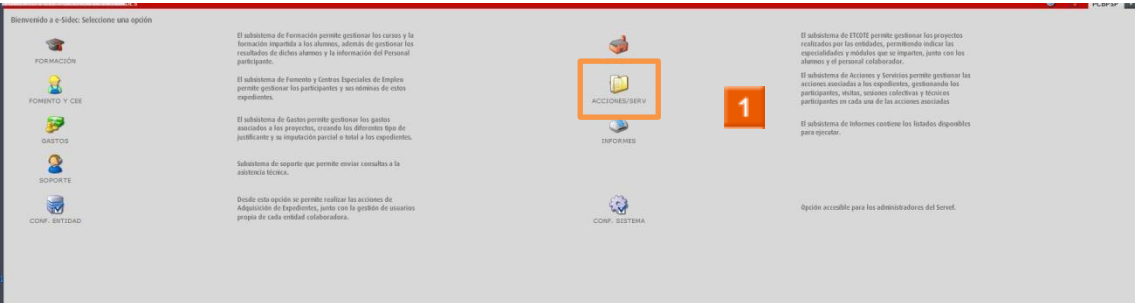

> 1 Haga clic en el icono ACCIONES Y SERVICIOS.

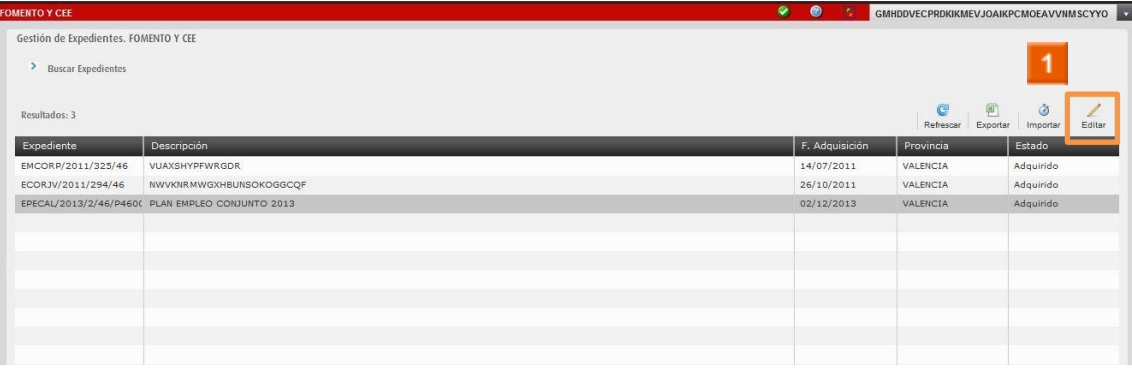

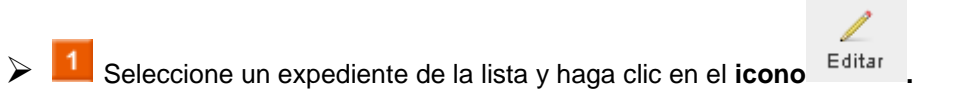

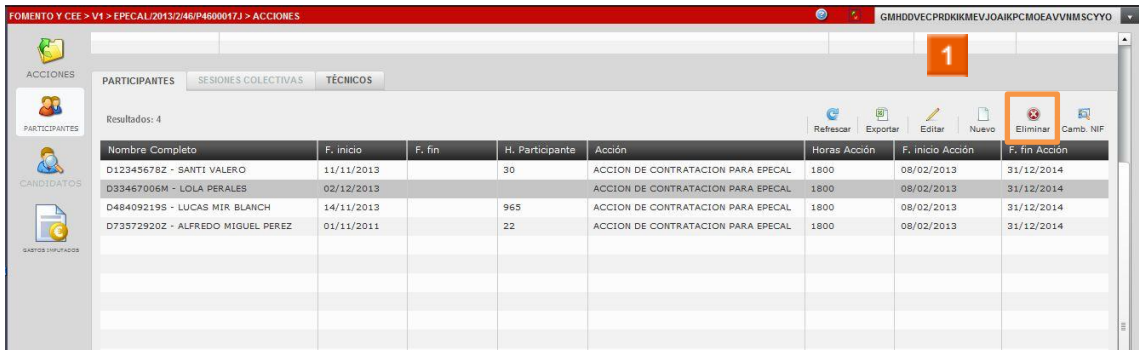

 $\odot$ Seleccione un participante de la lista y haga clic en el **icono Eliminar** 

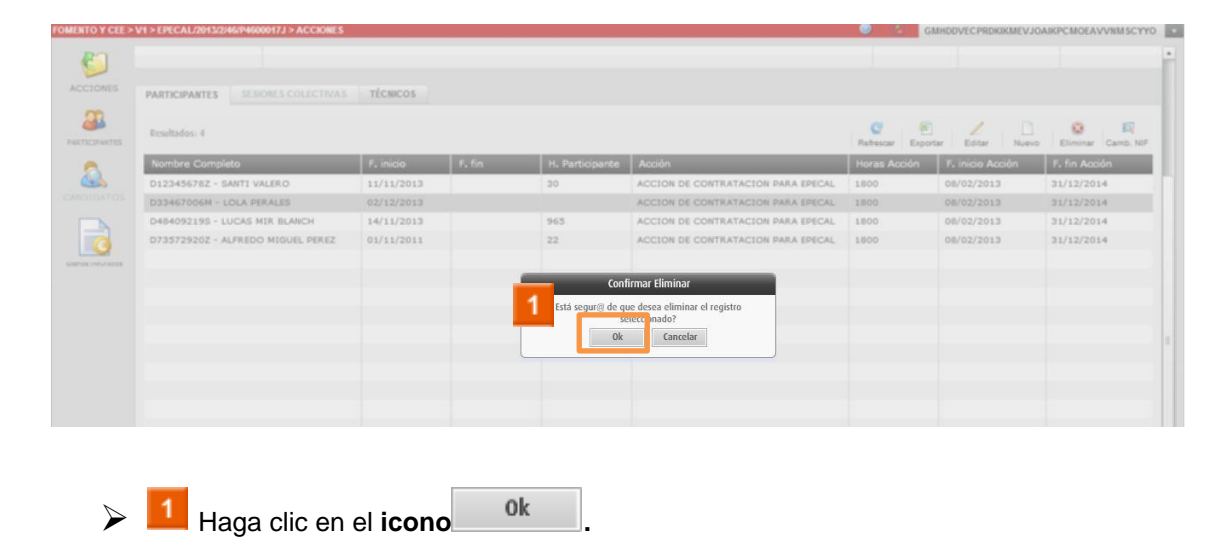

#### **RECUERDE**

No podrá eliminar un participante si tiene información asociada al mismo.

 $\blacktriangleright$ **HA FINALIZADO EL PROCESO DE ELIMINACIÓN DE PARTICIPANTE.**